## **ACCESS TO ZOOM IN CANVAS**

1. In Google Chrome or Firefox browser, type piercecollege.edu. Click on Canvas.

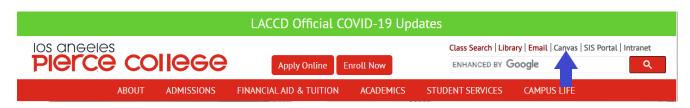

2. At sign in screen, type in Student ID, Password, then click Sign In.

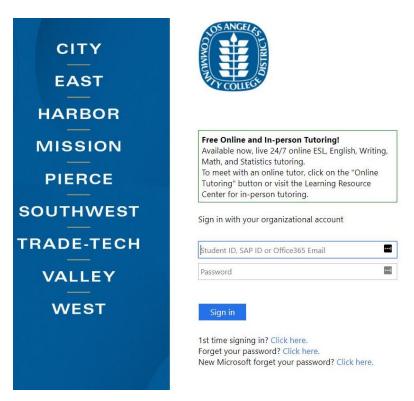

3. At <u>Dashboard</u> window, you will see a message to students. Scroll down below that to see your class tiles. If you recently registered/added a class, it can take up to 48 hours for Canvas to process into your Canvas shell and appear on your Dashboard and Courses.

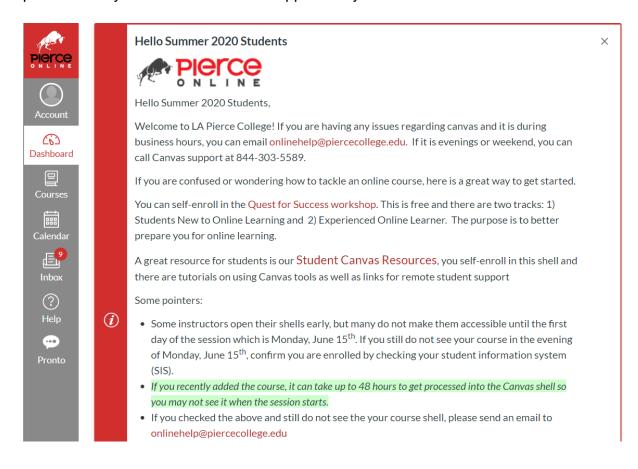

4. Click on the tile for the class you want to open. You can click on the little bullhorn symbol for Announcements.

**NOTE:** If you do not see the class tile on your Dashboard and it has been more than 48 hours since you registered/added the class, click on Courses from the left menu. Click on the class number from the list to open.

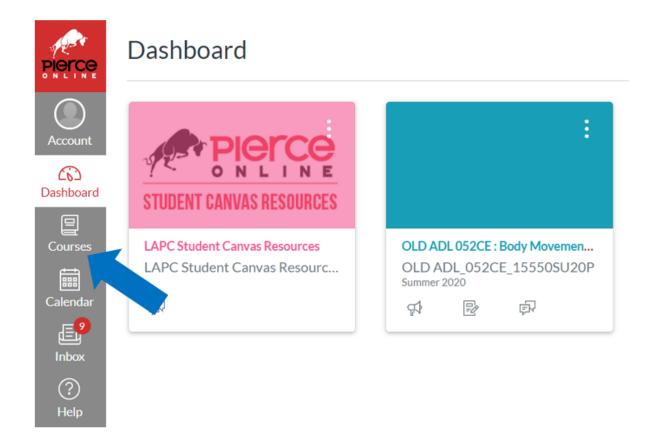

5. Here is where instructions will vary. Some teachers have sent a Zoom link in Announcements. Others have sent a Zoom link in your Inbox to the left. Others will have you click on **Zoom** under the word <u>Home</u>, from the <u>list of links in red</u>.

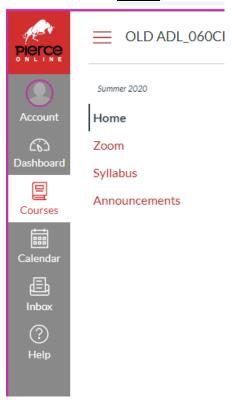

6. At **Upcoming Meetings**, click on the Join button.

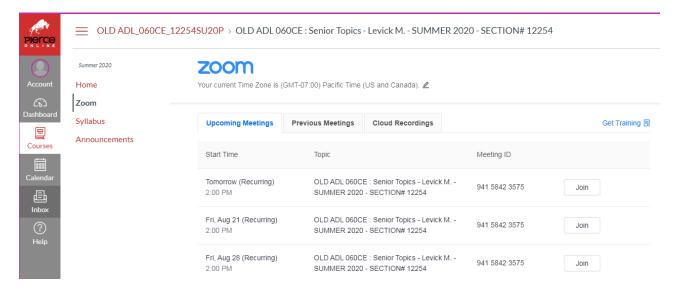

## 7. Click on Open URL:Zoom LAUNCHER

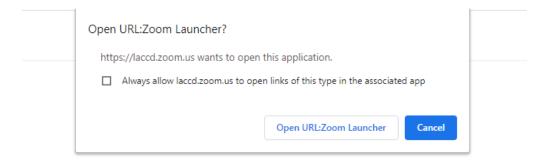

When system dialog prompts, click Open Zoom Meetings.

If you have Zoom Client installed, launch meeting. Otherwise, download and run Zoom.

If you cannot download or run the application, join from your browser.

8. Click on Join with Video.

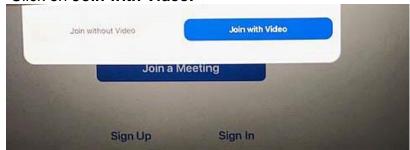

9. Click on Join with Computer Audio.

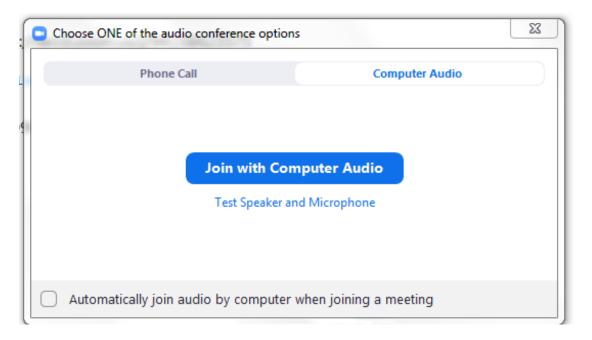